### **Как подать заявку**

<https://egov.kz/cms/kk>

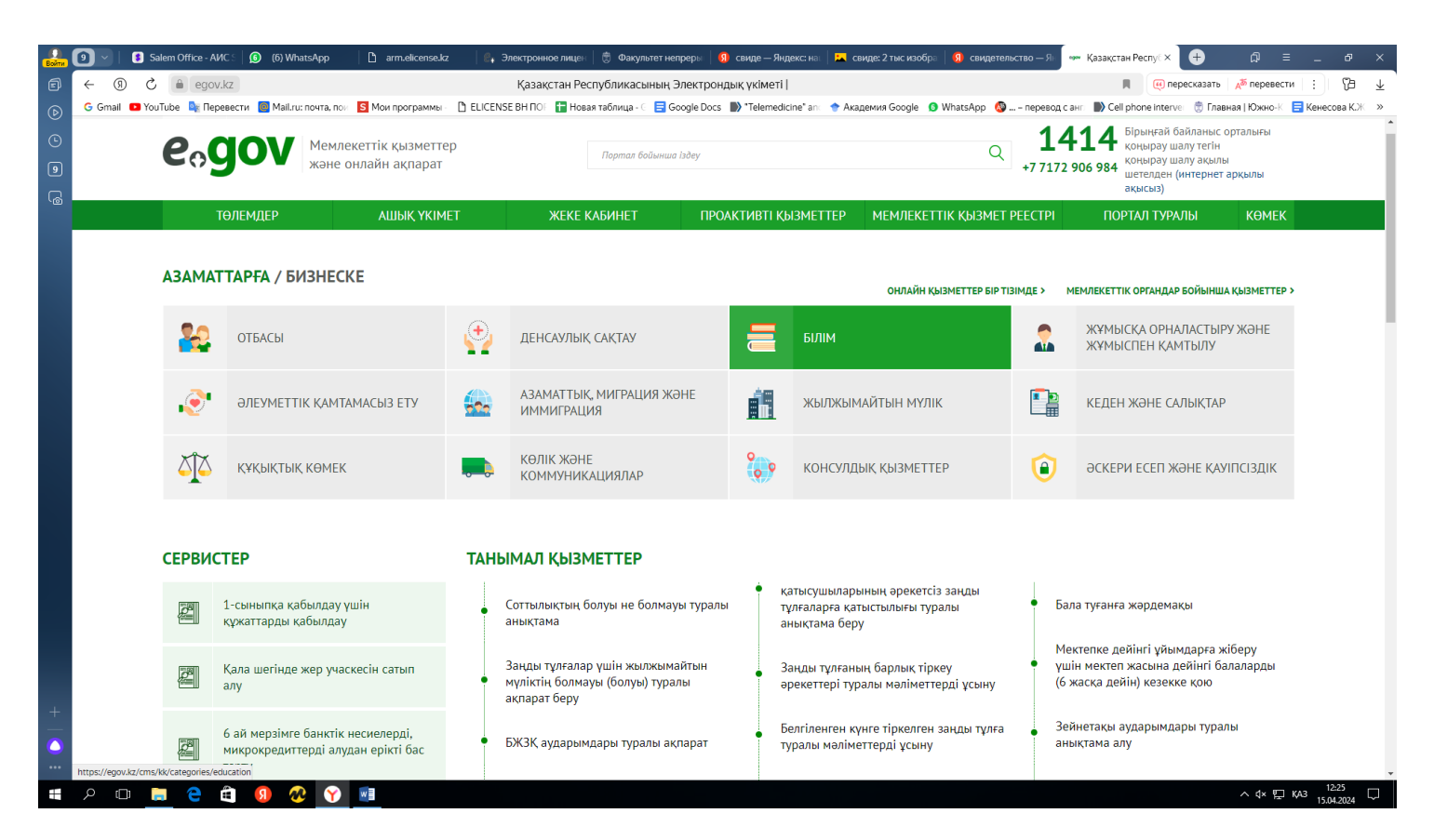

Выбираете первый ключ ЭЦП для подписи который начинается на AUTH.... и заходите в свой аккаунт.

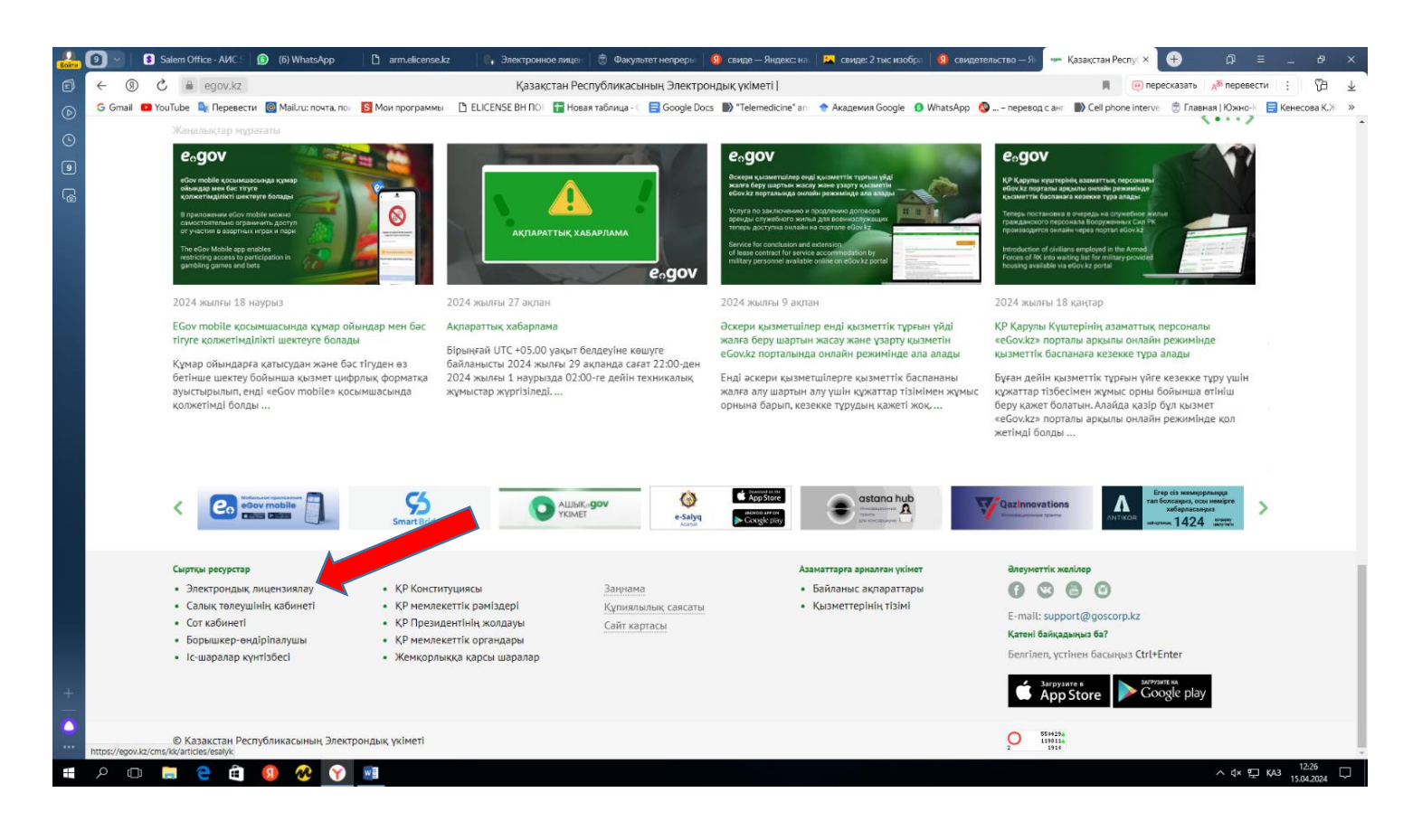

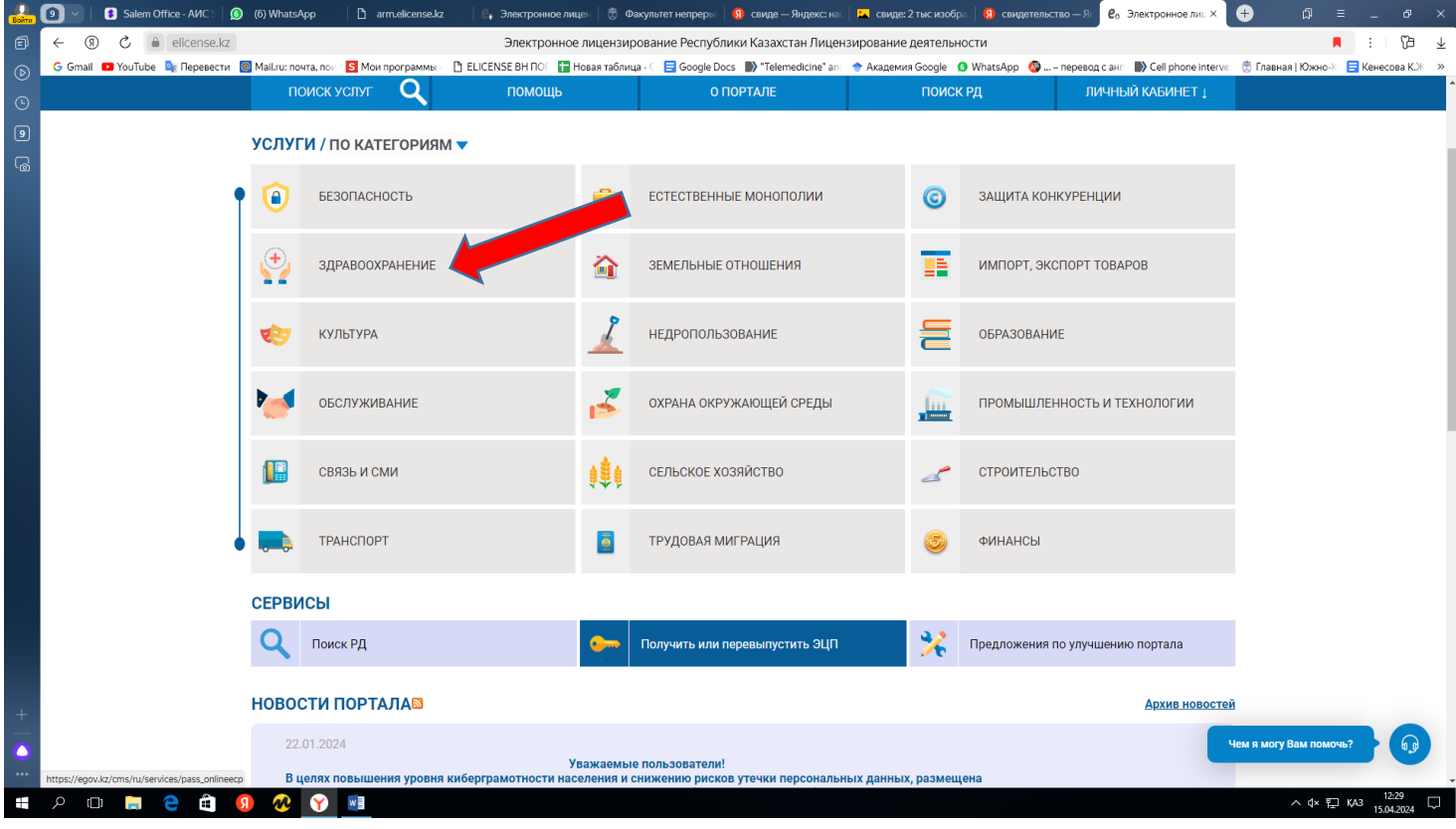

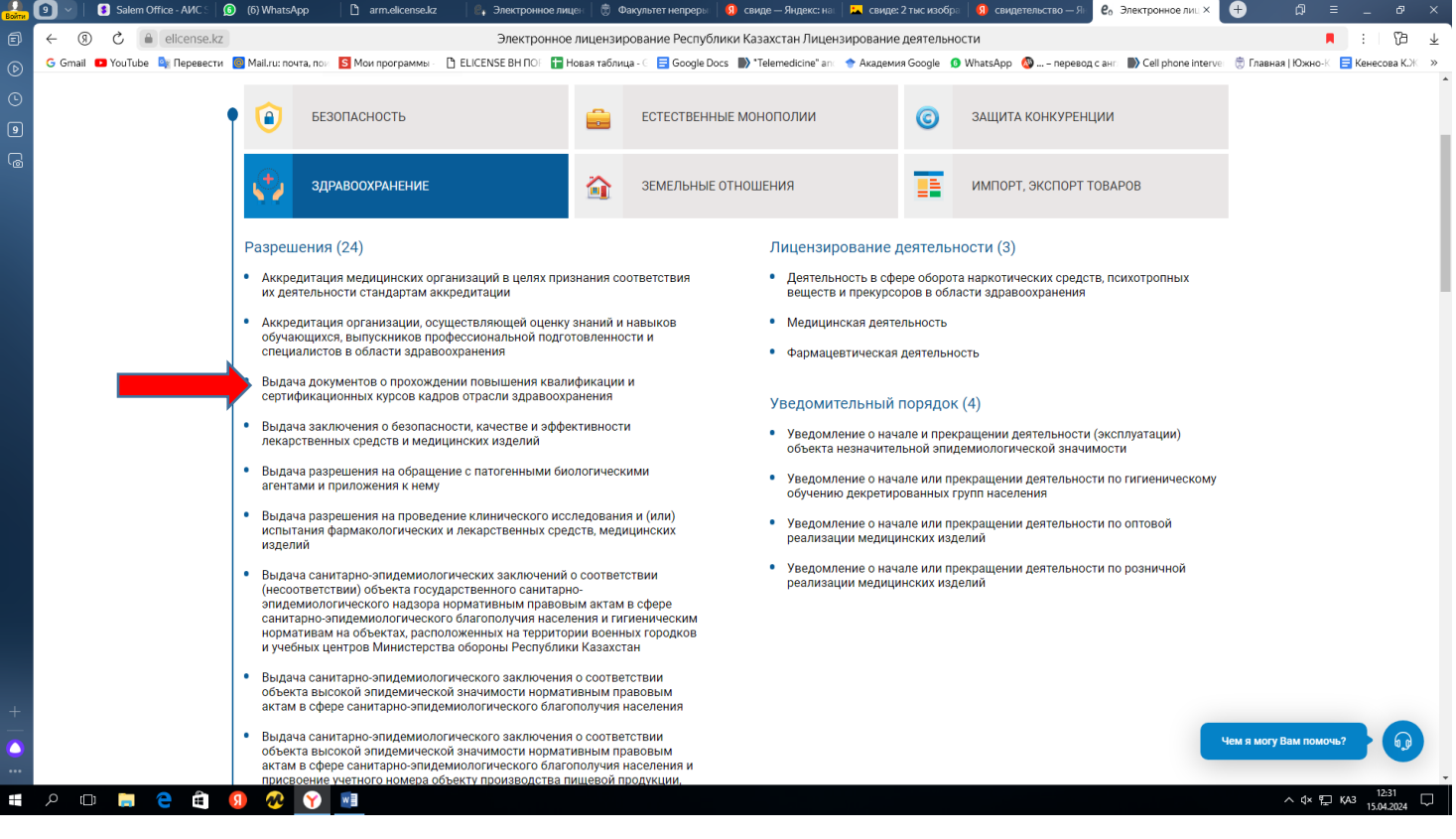

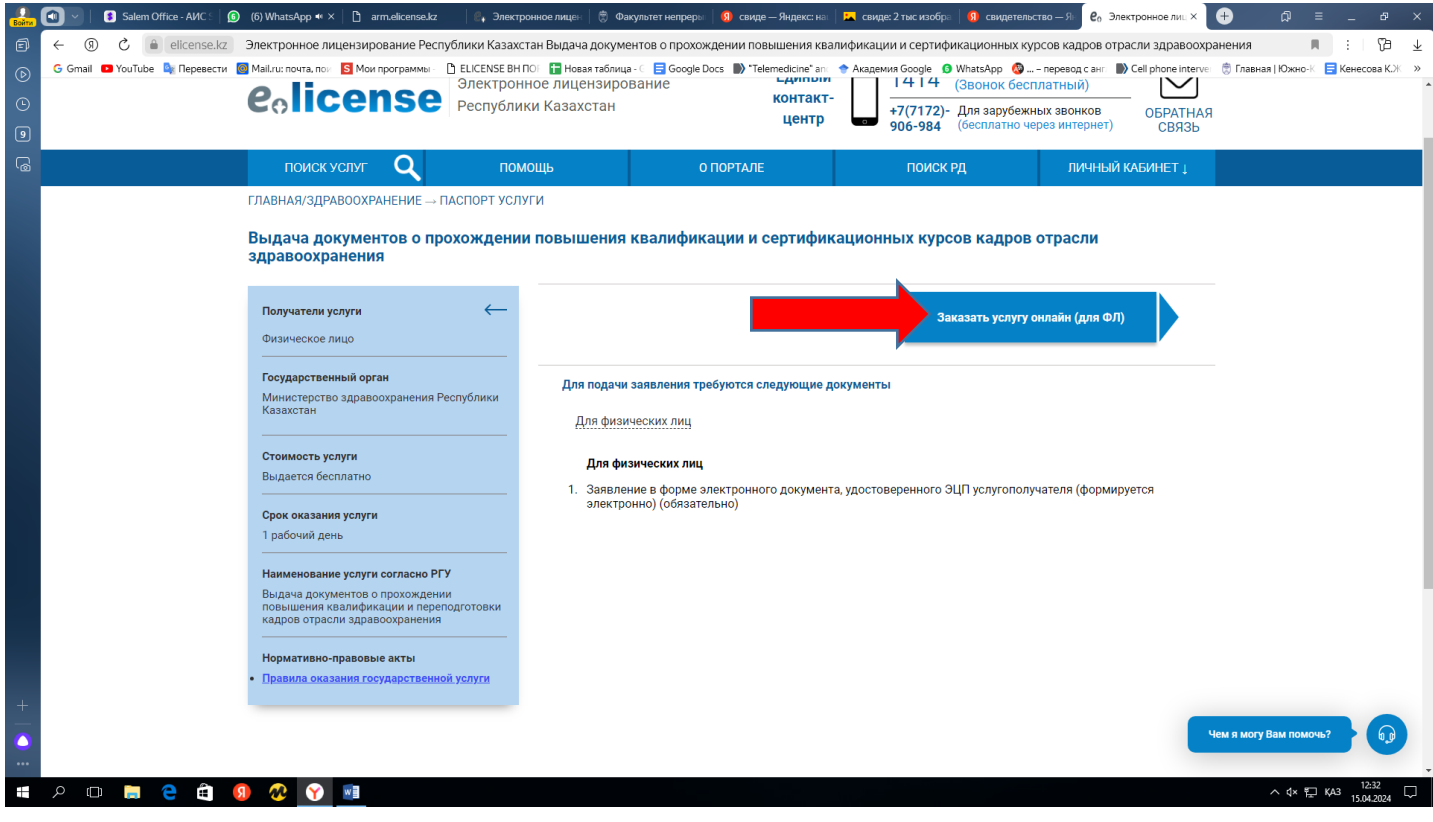

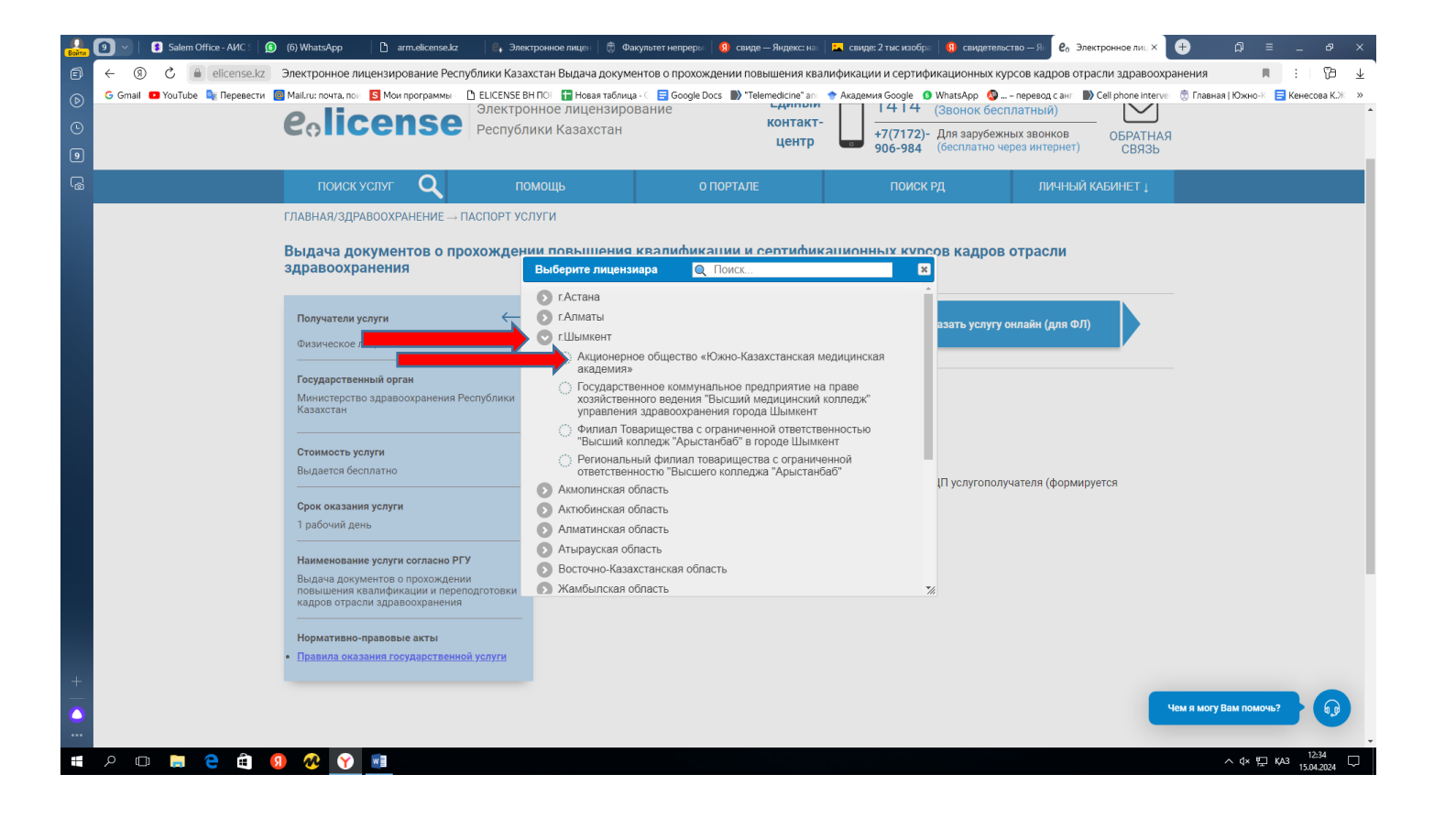

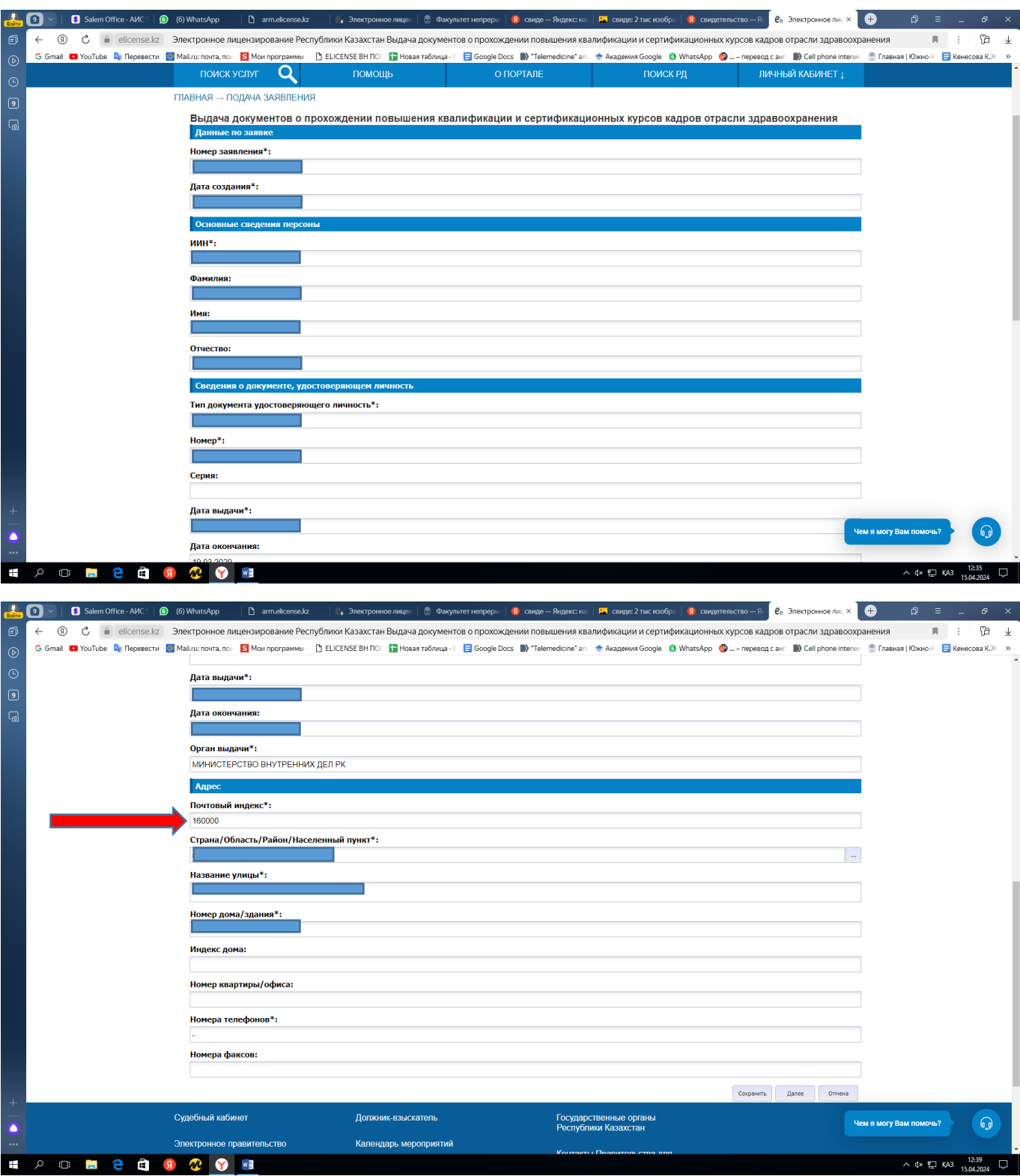

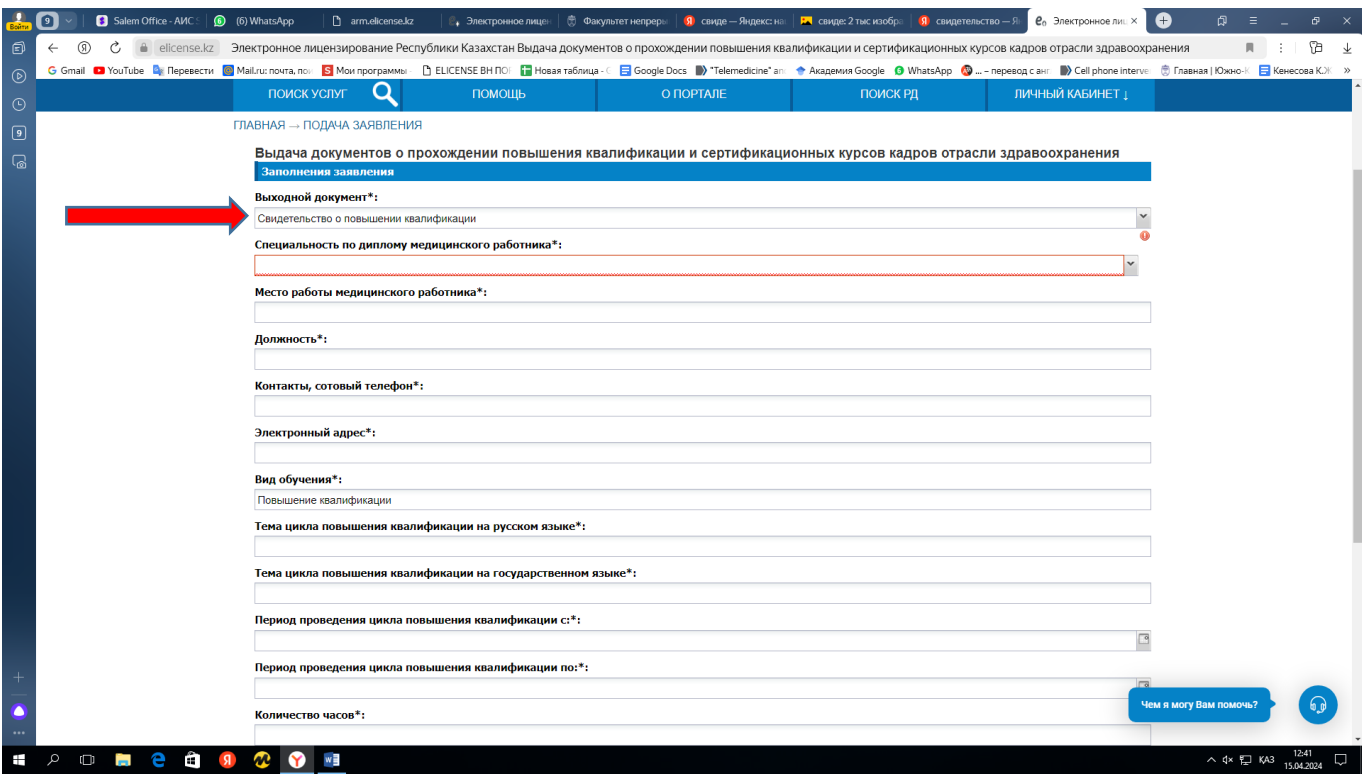

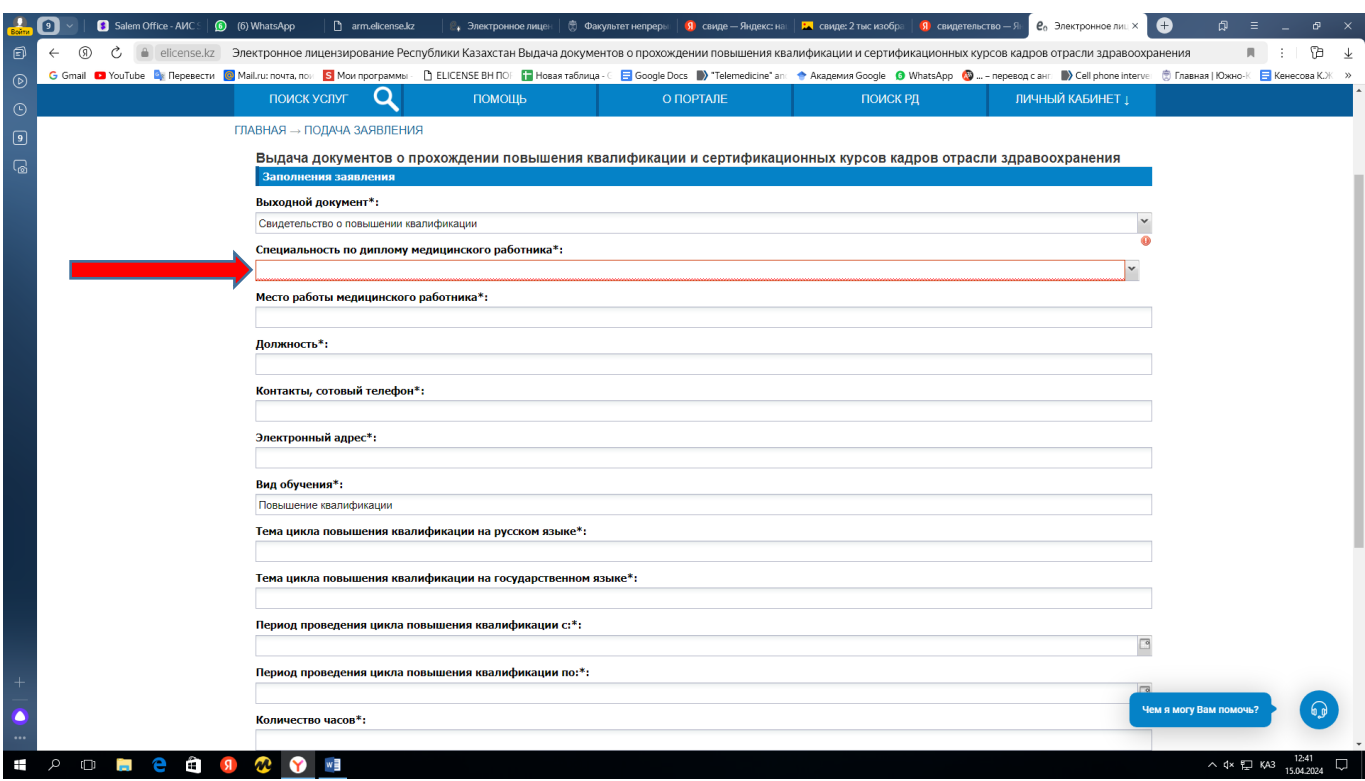

В поиск введите ваше специальность по сертификату специалиста.

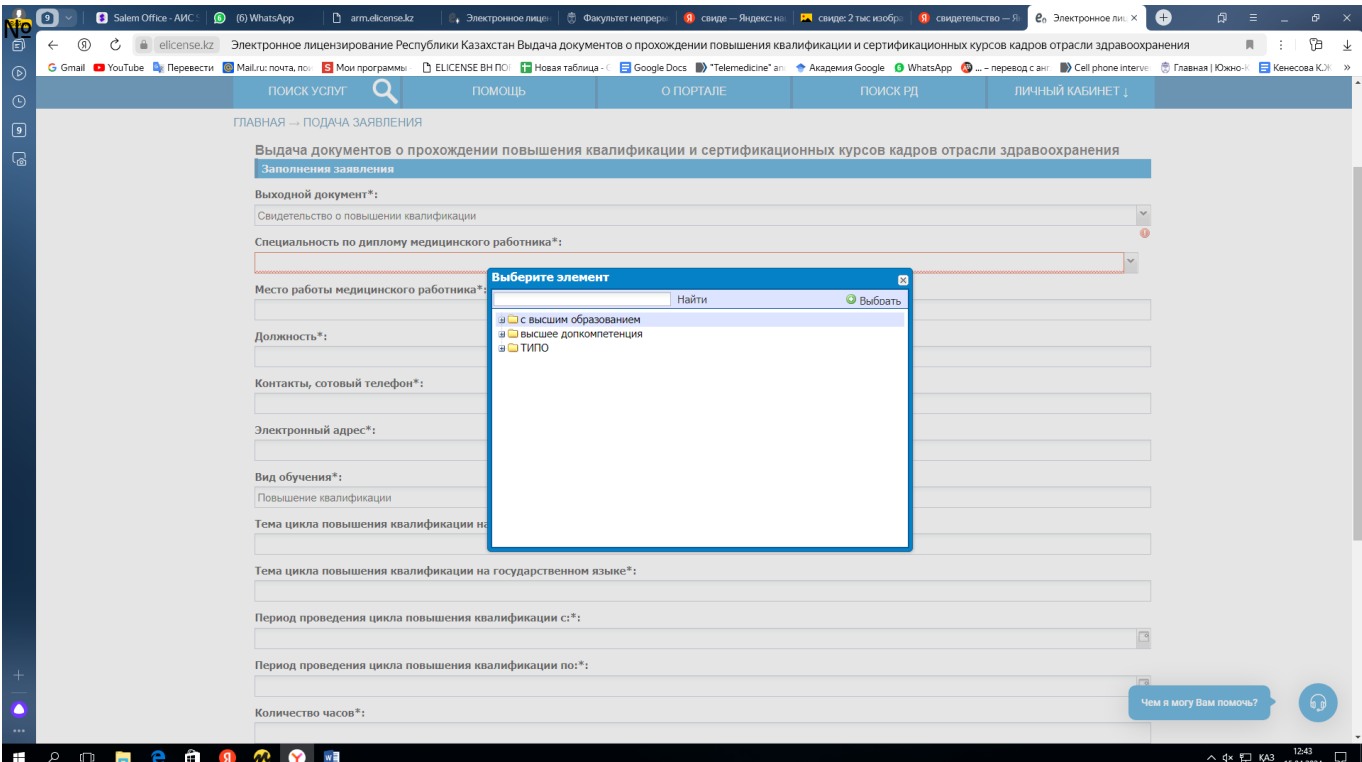

Нажимаете «сохранить» и «далее»

Заполняете все указанные поля .

Тему цикла на государственном и руском языке, дату, количество часов каждый курсант должен сфоткать при подписании договора.

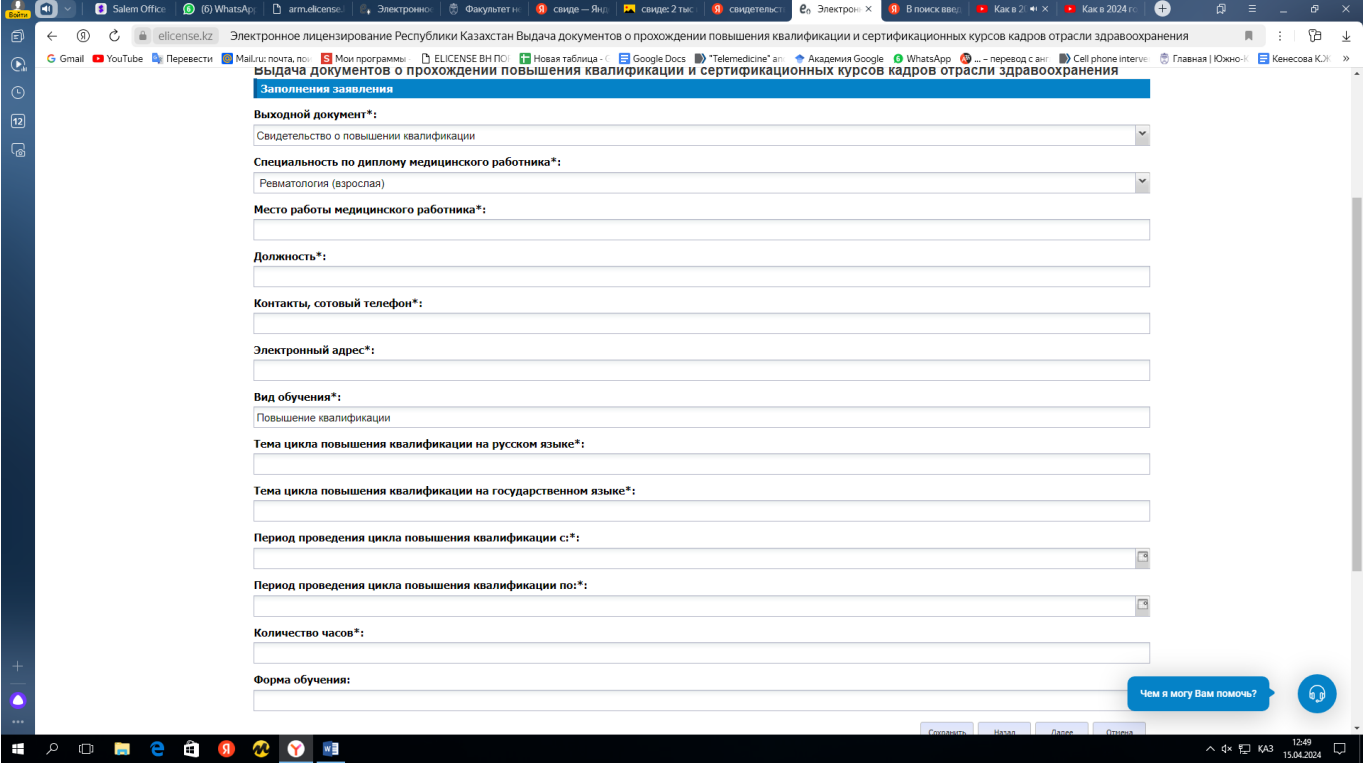

- Если ваша организация/ работодатель оплачевает вашу учебу тогда выбираете «оплата по договору с медицинской организацией».
- Если вы сами оплачиваете вашу учебу тогда выбираете «оплата по индивидуальному договору».

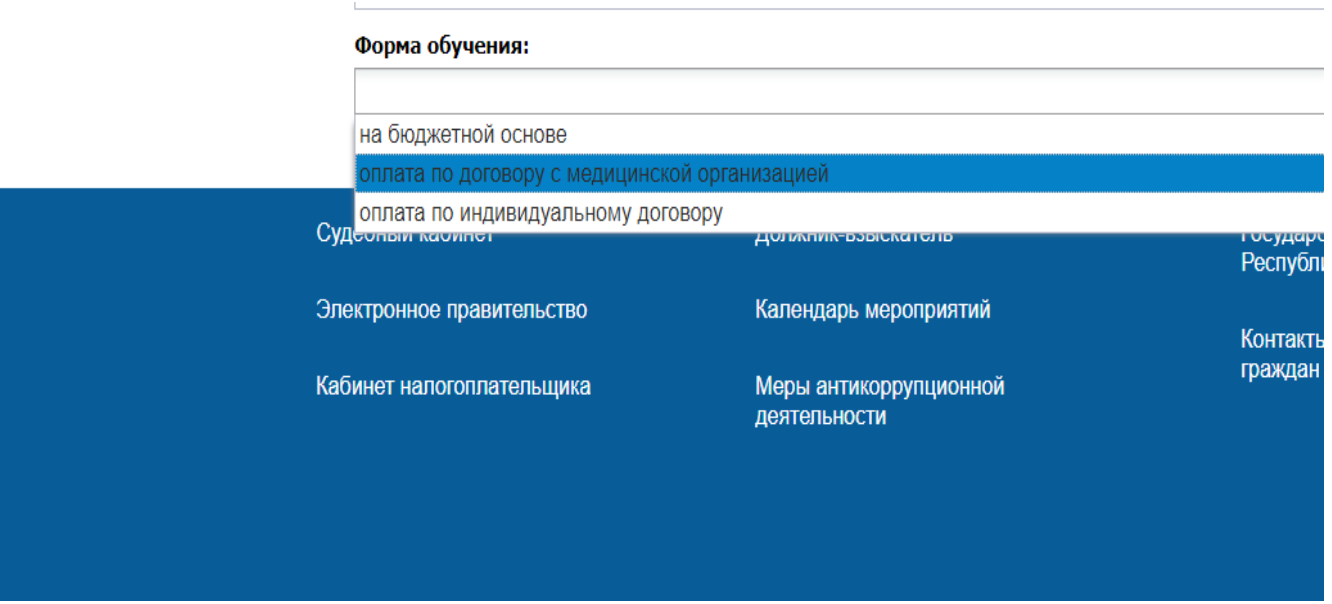

#### Нажимаете «сохранить» и «далее»

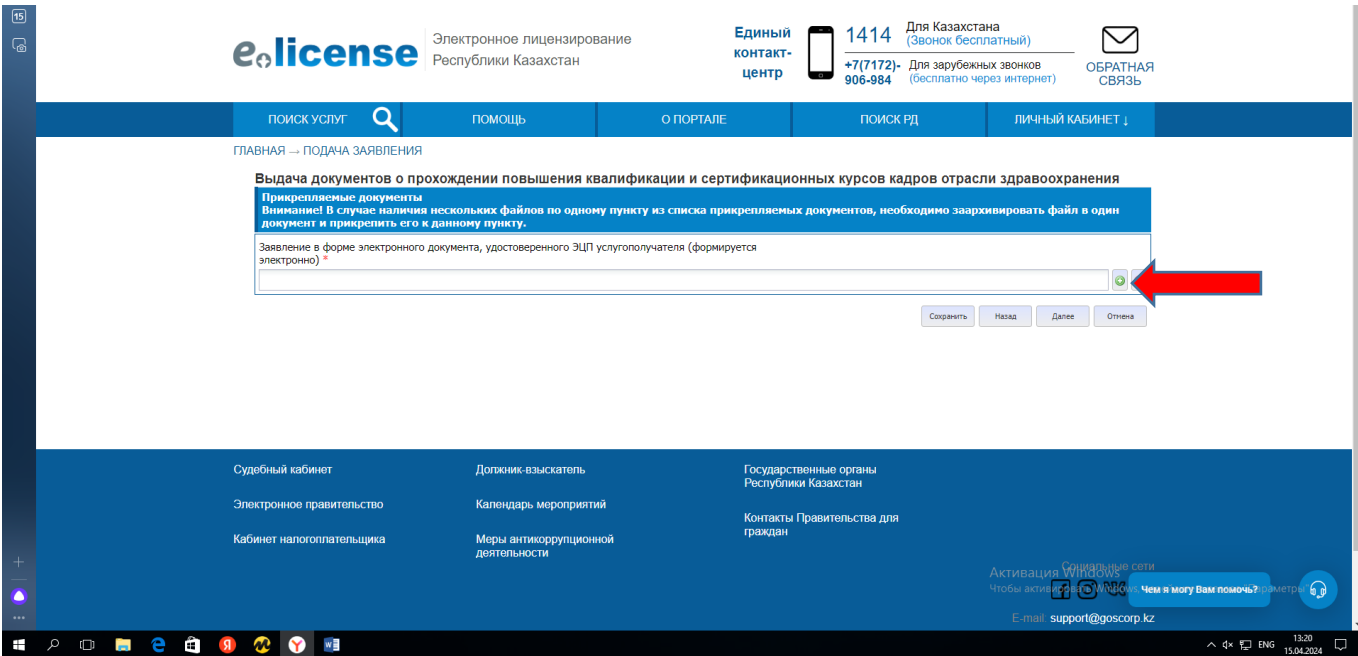

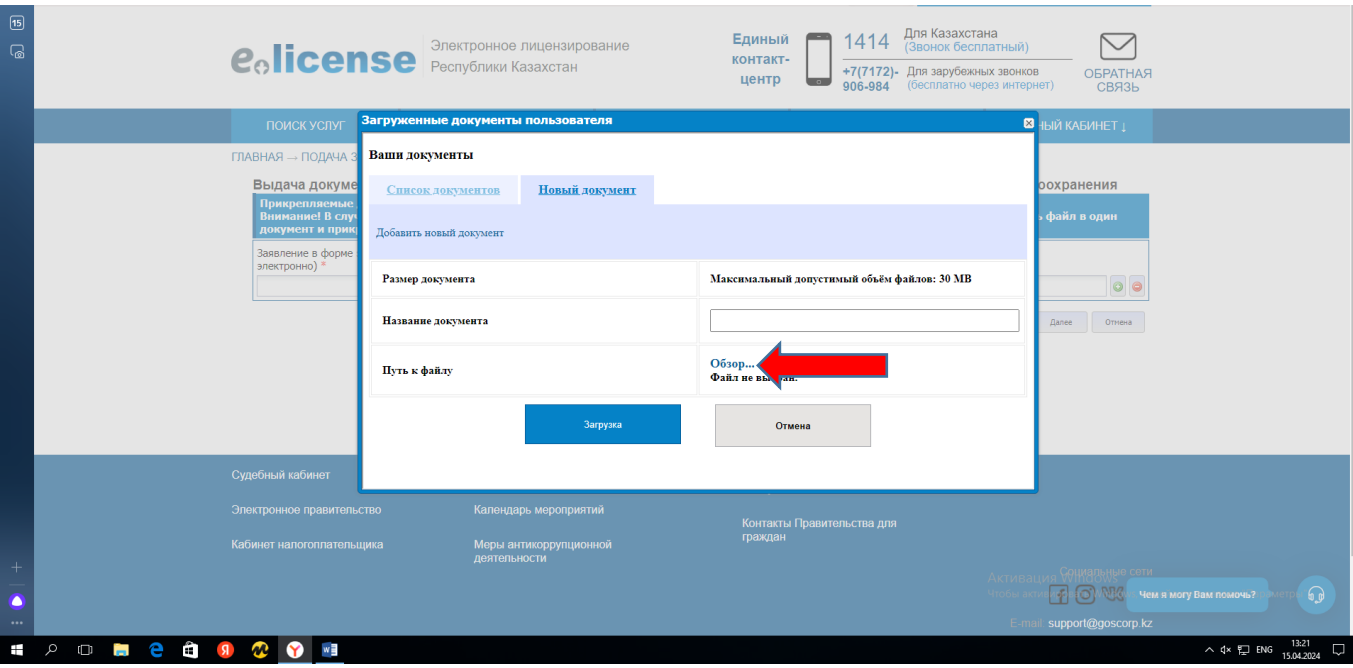

- Если вы врач с высшим образованием, загружаете сертификат специалиста
- Если вы с средним образованием, загружаете диплом

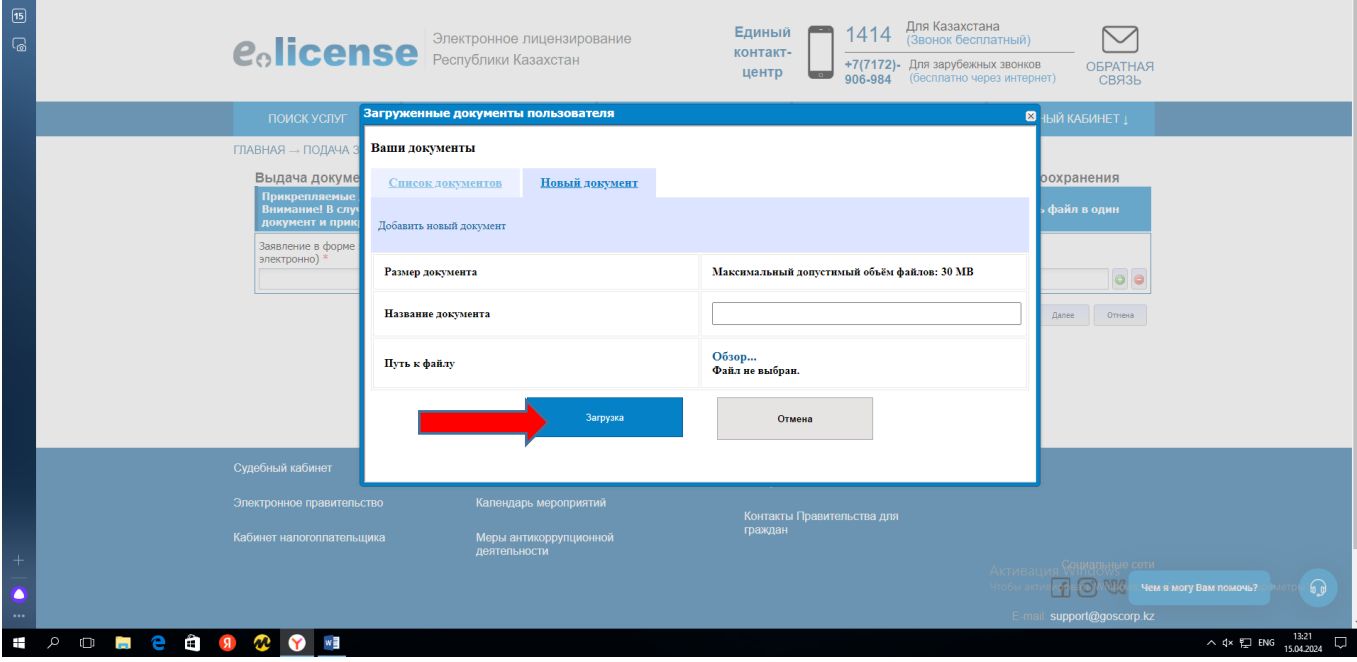

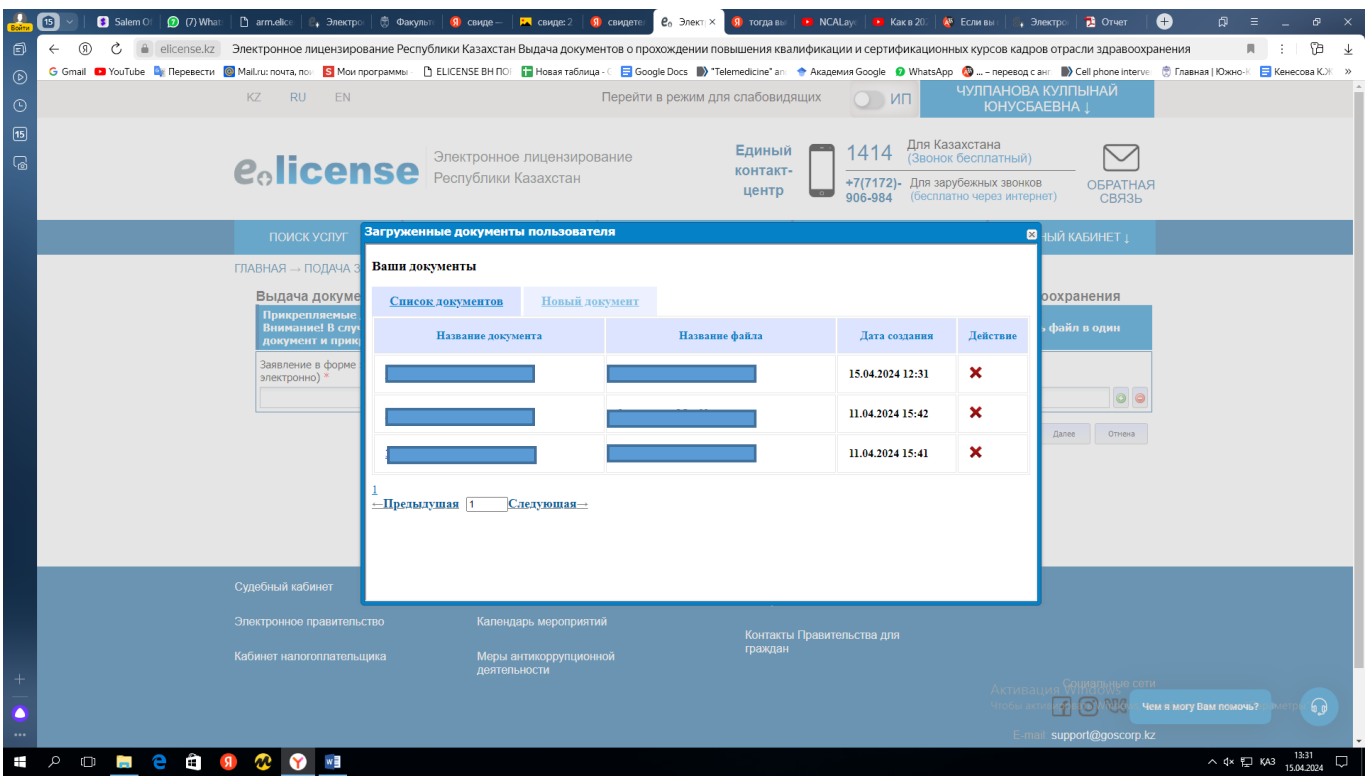

Выбираете файл которую вы загрузили.

### Нажимаете «сохранить» и «далее»

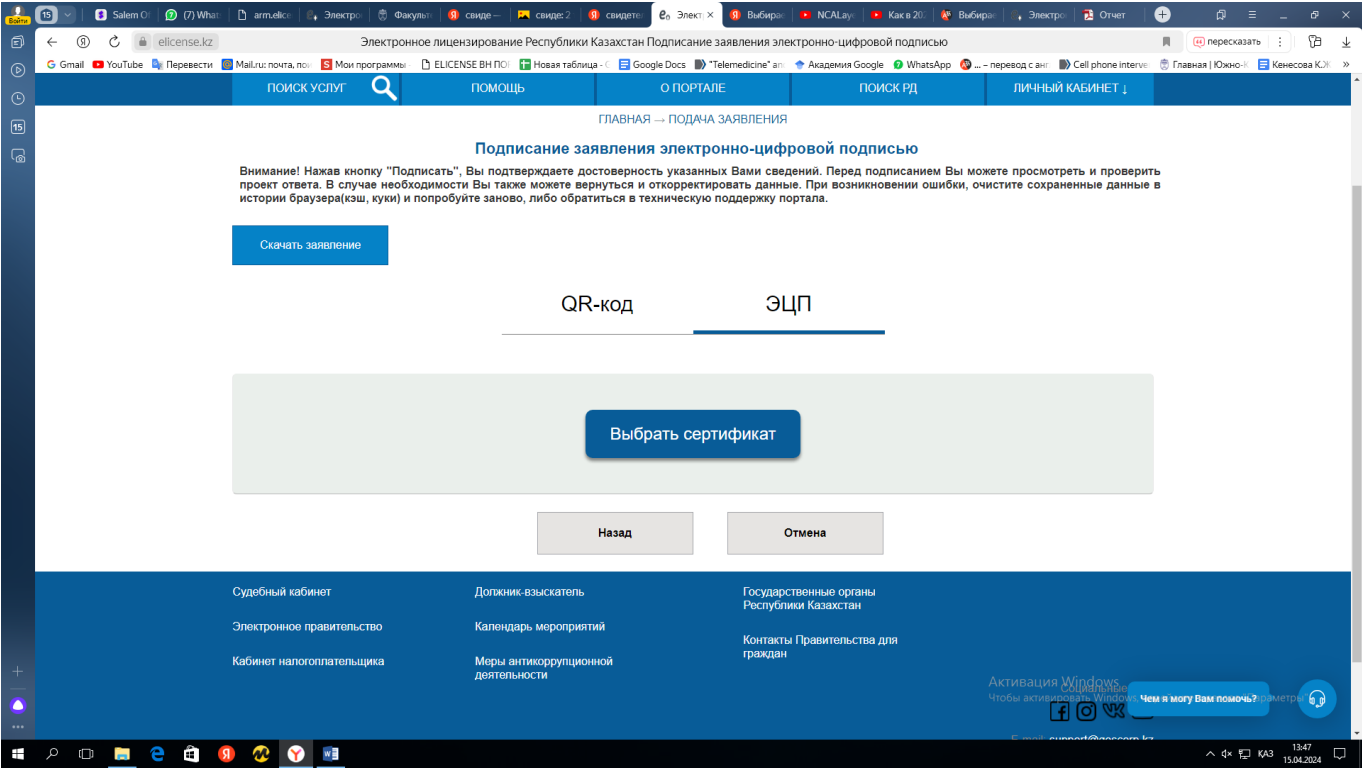

Выбираете второй ключ ЭЦП для подписи который начинается на RSA...

# **Как получить сведетельство**

# <https://elicense.kz/>

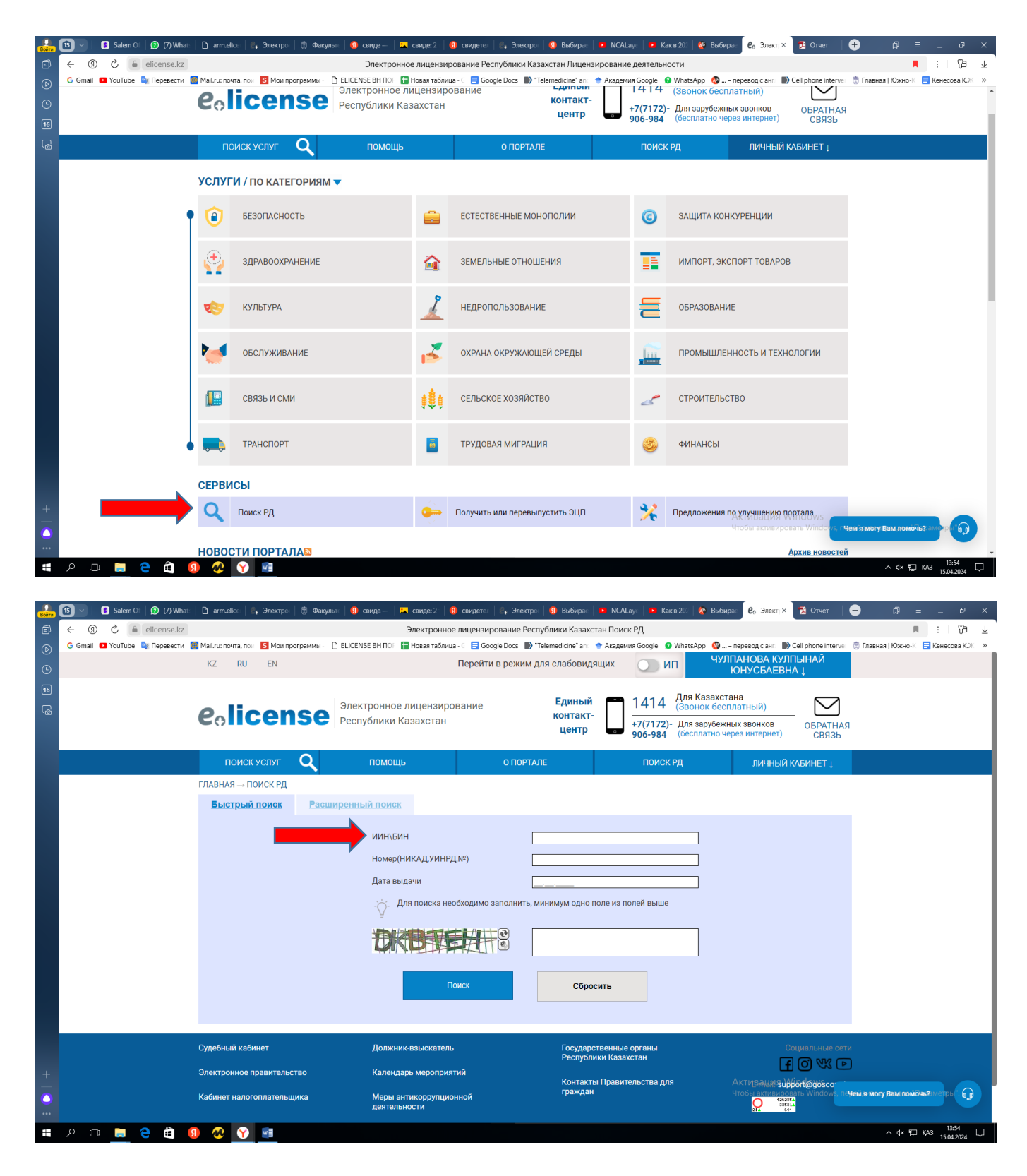